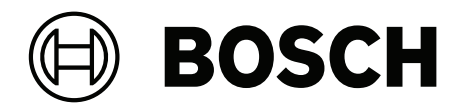

### **IP Matrix / KBD‑UXF**

VJD‑8000 | VJD‑7513 | VJD‑7523

**zh-CHS** 用户手册

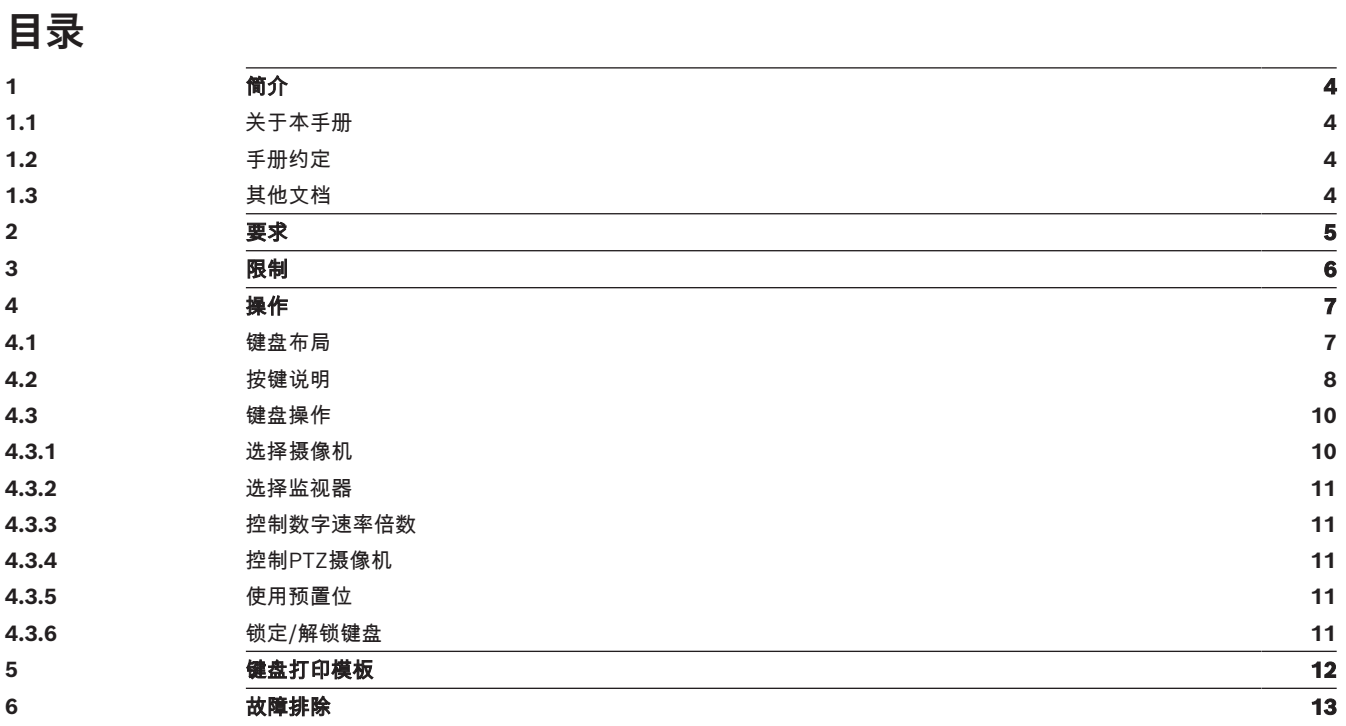

**i**

**i**

### **1 简介**

#### **1.1 关于本手册**

<span id="page-3-2"></span><span id="page-3-1"></span><span id="page-3-0"></span>本手册介绍了如何使用键盘操作IP Matrix应用程序。

#### **1.2 手册约定**

下列符号和标记用来提醒用户注意一些特殊情况:

#### **注意!**

此符号表示一些特殊功能,并提供了软件的使用提示和技巧。

<span id="page-3-3"></span>可在程序中找到的术语(例如用户界面中的菜单选项、命令或文本)以**粗体**表示。

#### **1.3 其他文档**

#### **注意!**

#### **请先阅读硬件文档中的说明,然后按照说明操作**

为IP Matrix安装硬件时,请先阅读硬件文档中的说明,然后按照说明操作。该文档说明了安全注意事 项,请务必先阅读并理解安全注意事项,然后再开始安装硬件。

#### **更多信息**

如需了解更多信息、下载软件或获取文档,请访问: www.boschsecurity.com,并转至相应产品页面。

### **2 要求**

<span id="page-4-0"></span>使用键盘的前提条件是,已正确安装和配置IP Matrix系统所需的硬件。

#### **软件安装要求**

需要Configuration Manager程序(7.60或更高版本)。

#### **操作要求**

确保符合下列要求:

- 1到4个准备就绪的Bosch VIDEOJET 解码器,固件10.30或更高版本,且已连接到监控网络(已完 全安装且随时可用)
	- 1到4个KBD-UXF或KBD-Digital键盘(已完全安装且随时可用)
- 1到8 (16)个显示器,接口正确连接或带有适配器 **注:**VJD-8000和VJD-7513每个解码器最多可以连接2个显示器,而VJD-7523最多可以连接4个显
	- 示器。
- 已连接到监控网络的固定或云台摄像机
- 一个已安装Bosch Configuration Manager程序并连接到监控网络的PC(仅用于配置用途)

## **i**

在操作前,必须使用Configuration Manager程序配置IP Matrix应用程序。

#### **IP Matrix配置**

**注意!**

IP Matrix应用程序可使用Configuration Manager程序(7.60或更高版本)进行配置。 如需详细的配置步骤,请参见在线产品目录上的IP Matrix配置手册。

#### **3 限制**

<span id="page-5-0"></span>使用IP Matrix系统时,请注意以下限制:

- 负载过高时,解码器会通过跳帧来自行调整性能进行适应,此时会导致视频流不稳定。
- 只有本地录像支持回放,通过VRM管理的录像不支持。
- 对于回放模式, I-frame间隔大会导致难以精确定位时间点, 并降低后退播放性能。

#### **4 操作**

**注意!**

<span id="page-6-0"></span>使用安装Configuration Manager程序的PC配置IP Matrix应用程序后,IP Matrix应用程序可用作独立 的CCTV监控系统。使用随附键盘可执行所有操作。

## **i**

请参见随键盘提供的说明手册。该手册也可以在在线产品目录中找到。

#### **4.1 键盘布局**

<span id="page-6-1"></span>下图展示了键盘上的不同键组,以右手操作模式显示。

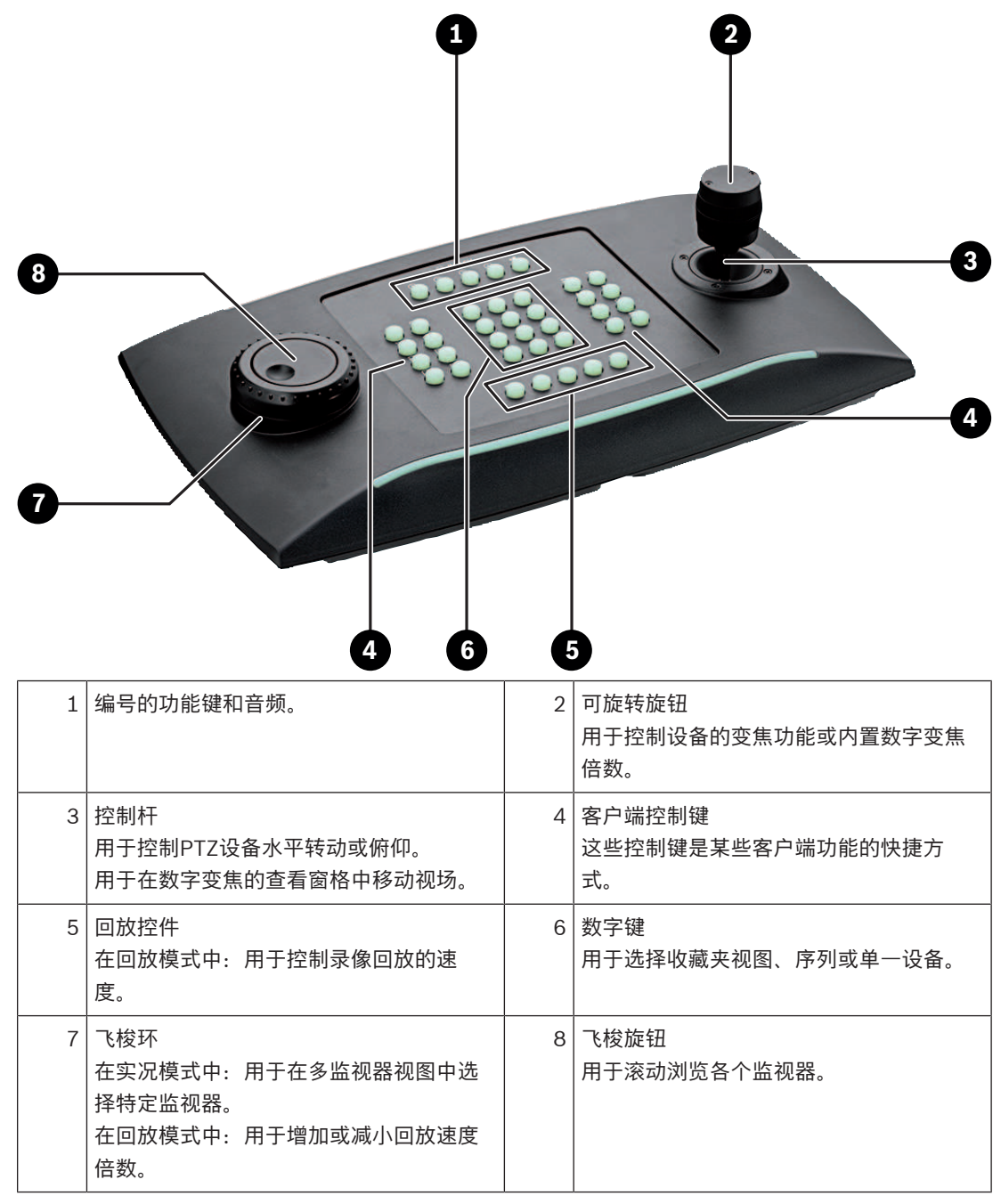

#### **4.2 按键说明**

<span id="page-7-0"></span>下表说明了键盘上的图标及其功能。

显示监视器编号和解码器IP地址

4 按此键可在监视器上显示监视器编号和解码器IP地址。

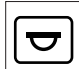

显示摄像机编号和摄像机IP地址

4 按此键可在监视器上显示摄像机编号和摄像机IP地址。

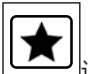

调用收藏夹。最多可用9个收藏夹。

4 先按此键,再使用数字键输入数字,然后单击**OK**。 **注:**所有显示器的布局和摄像机连接都已重新建立。

TO

最多可保存9个收藏夹。

4 先按此键,再使用数字键输入数字,然后单击**OK**。 **注:**所有显示器的布局和摄像机连接都已保存。

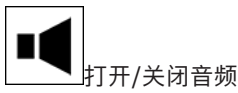

- 4 按此键可打开/关闭音频。此操作仅适用于屏幕左上方的监视器。
- **注:**不断闪烁表示该功能处于启用状态。

开始/停止录制。

尚不支持。

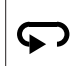

将键盘切换至左手操作,再按一次则恢复右手操作。 按键布置将转向180度。

- 4 先按此键,然后单击**OK**。
- **注:**请务必同时将印有键名的键盘内嵌按键和按键标记也旋转180度。

Ŀ.

在实况模式和回放模式之间切换。

不断闪烁表示该功能处于启用状态。

- 4 按此键进行切换。
- **注:**仅固件9.60和更高版本支持。必须具有回放权限。

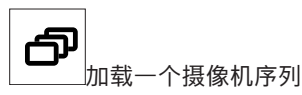

- 4 先按此键,输入一个1至32范围内的有效序列号,然后单击**OK**。
- **注:**不断闪烁表示需要输入数字。

He 切换至上一个使用更少监视器的布局 4 按此键可减少当前显示屏幕上的监视器数量。 **注:**此键提供循环功能,跳过第一个布局之后则再次回到最后一个布局。 E<sub>3</sub> 切换至下一个使用更多监视器的布局 4 按此键可增加当前显示屏幕上的监视器数量。 **注:**此键提供循环功能,跳过最后一个布局之后则再次回到第一个布局。  $\boldsymbol{\mathcal{F}}$ 为当前选定的监视器打开/关闭全屏模式 4 按此键可打开或关闭全屏模式。

Ņ 打开/关闭带画中画的全屏模式

4 按此键可打开或关闭带画中画的全屏模式。

**1** ….**0**数字键

4 用于选择收藏夹视图、序列、预置位或各个设备。

**ESC**取消数字输入。

4 按此键可取消数字输入。

**OK**确认数字输入。

4 按此键进行确认。

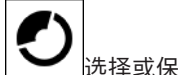

选择或保存预置位

#### **要选择预置位:**

4 先按此键,然后使用数字键输入预置位编号,再单击**OK**。

### $\blacktriangledown$

启用/禁用焦距控制

▶ 先按此键,然后转动控制杆控制旋钮更改焦距控制。

### S

启用/禁用光圈控制

4 先按此键,然后转动控制杆控制旋钮更改光圈控制。

### ᠊ᠲ

显示下一摄像机

4 按此键可在选定的监视器上显示下一摄像机。

न्द 显示上一摄像机 4 按此键可在选定的监视器上显示上一摄像机。

$$
\boxed{\square}_{\cdot\text{-}}
$$

选择监视器。

4 先按此键,然后使用数字键输入监视器编号,再单击**OK**。

### 憪

锁定/解锁键盘 4 按此键可锁定或解锁键盘。

**注:**按键在锁定状态下会高亮显示。

### 44

快退播放录像(逐步)

4 按此键可快退播放录像(逐步)。

**注:**在回放模式下可用。

## 后退播放录像

4 按此键可常速后退播放录像。

**注:**在回放模式下可用。

### $\blacksquare$

冻结/解冻监视器上的视频(实况模式)或暂停回放(回放模式) 在实况模式中:

4 按此键可冻结/解冻所有监视器上的视频。

**注:**选择其他布局时,摄像机或监视器也会解冻视频。 在回放模式中:

4 按此键可在选定的监视器上暂停回放。

#### ▶ 开始回放

- 4 按此键可开始常速回放。
- **注:**在回放模式下可用。

### $\blacktriangleright$

快进(逐步)

- 4 按此键可逐步快进录像。
- <span id="page-9-0"></span>**注:**在回放模式下可用。

#### **4.3 键盘操作**

#### **4.3.1 选择摄像机**

<span id="page-9-1"></span>要选择摄像机:

1. 按数字键输入列表中的摄像机编号。

<span id="page-10-1"></span><span id="page-10-0"></span>2. 按**OK**键将当前监视器切换至选定的摄像机视图。 **4.3.2 选择监视器** 要选择监视器: 4 在实况模式中: 使用键盘飞梭环在多监视器视图中选择特定监视器。选定的监视器会被彩色框包围。 或 按下监视器 \_\_\_\_\_\_键,使用数字键输入监视器编号,然后单击OK。 **4.3.3 控制数字速率倍数** 要控制数字速率倍数 4 在回放模式中: 使用键盘飞梭环以不同速度快进或快退。 根据键盘飞梭环的转动幅度,可选以下速度倍数:¼、½、1、2、4、8和16 或 在回放暂停模式中: 使用飞梭旋钮单步前进或单步后退。 **4.3.4 控制PTZ摄像机** 要控制摄像机的水平转动和俯仰: 4 使用键盘控制杆控制PTZ摄像机的轴。 要控制变焦功能: ▶ 旋转控制杆控制旋钮来放大或缩小。如摄像机不具备光学变焦,则会模拟数字变焦。 **4.3.5 使用预置位** 要保存预置位: 1. 将摄像机视图移动到预期位置,然后快速按 键三下直到 键开始闪烁。 2. 使用数字键输入预置位编号。 3. 单击**OK**。

<span id="page-10-3"></span><span id="page-10-2"></span>要选择预置位:

- 
- 1. 按  $\sum$  键并使用数字键输入预置位编号。
- 2. 单击**OK**。

**4.3.6 锁定/解锁键盘**

<span id="page-10-4"></span>要锁定键盘:

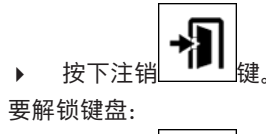

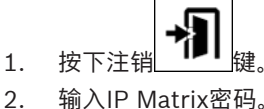

- 
- 3. 单击**OK**。

### **5 键盘打印模板**

<span id="page-11-0"></span>下图显示了键盘的按键布置。

# **i**

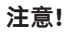

要在产品随附的打孔键盘模板上打印按键布置,请使用在线产品目录中的等比例模板 —"专用Print template IP Matrix for KBD UXF"。

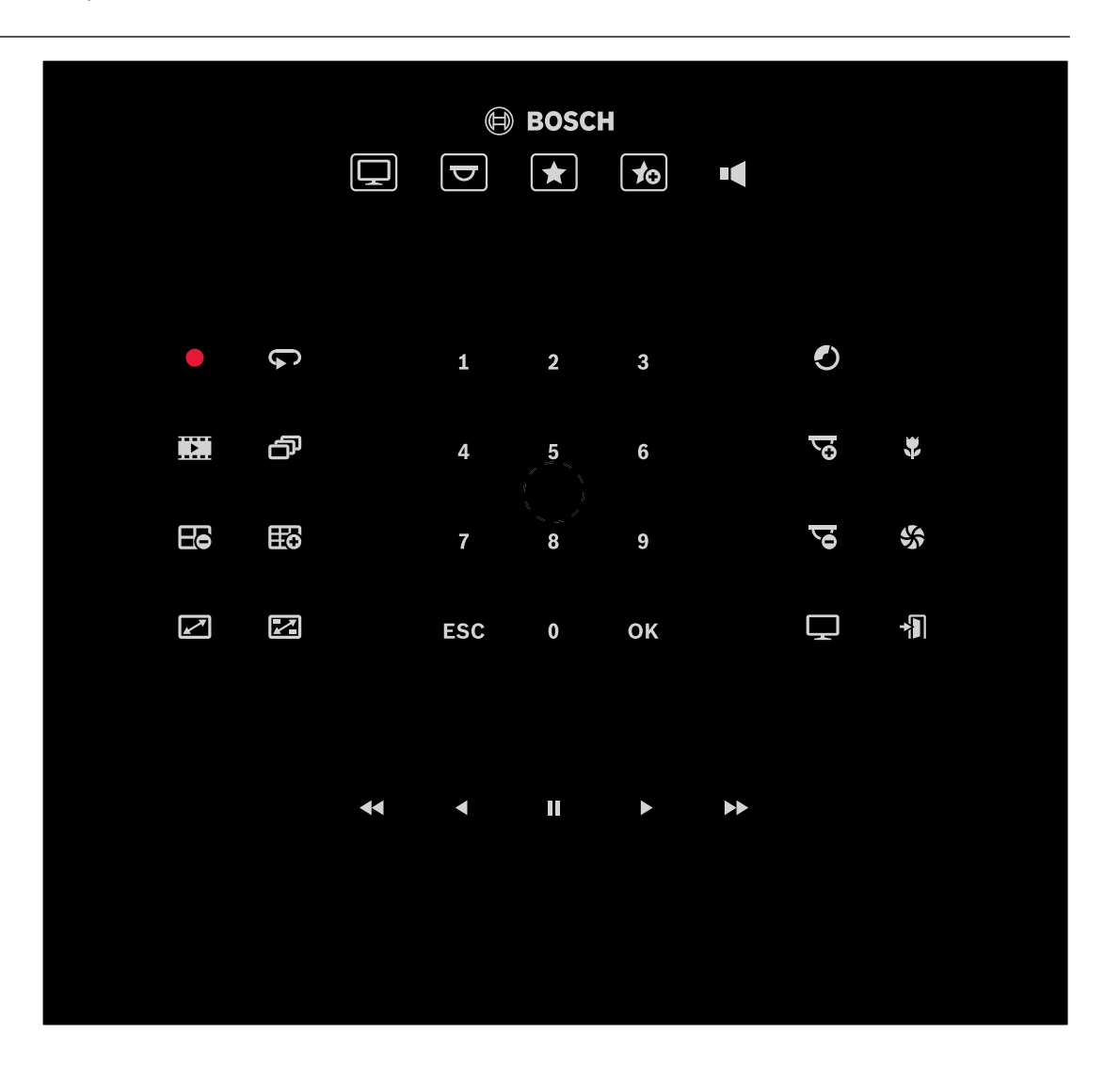

#### **6 故障排除**

<span id="page-12-0"></span>对于一般外观,请查看每个解码器的**高级**选项卡设置。

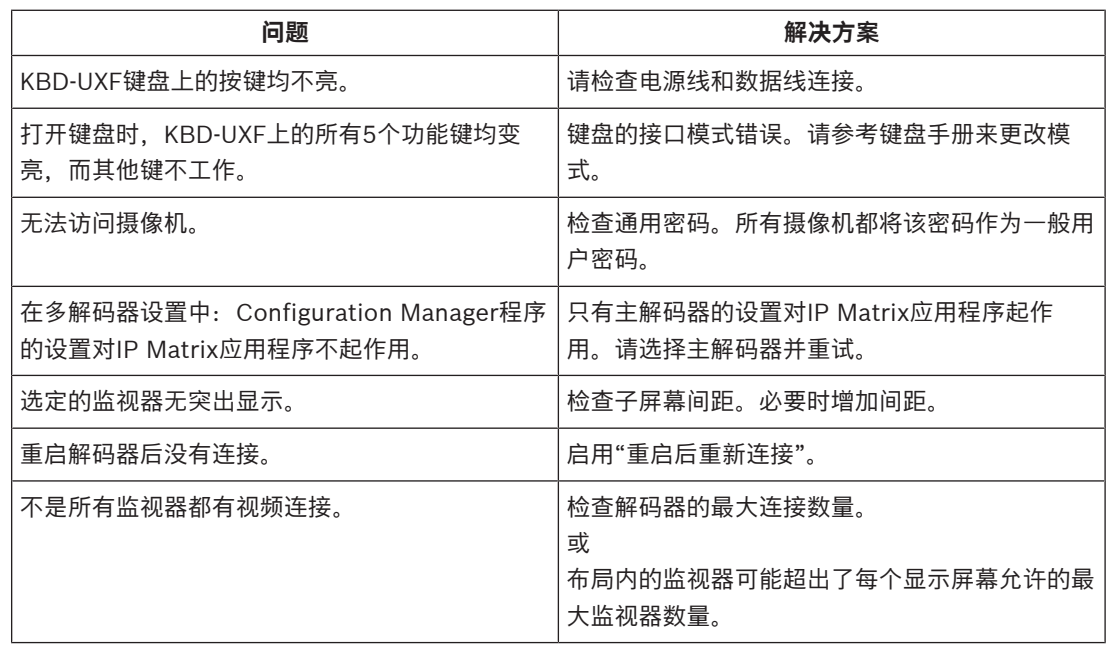

**Bosch Security Systems B.V.** Torenallee 49 5617 BA Eindhoven Netherlands **www.boschsecurity.com** © Bosch Security Systems B.V., 2023